# 後処理基線解析ソフトウェア (NS-Survey)

# インストールマニュアル

2006/11/17 Ver1.2.1

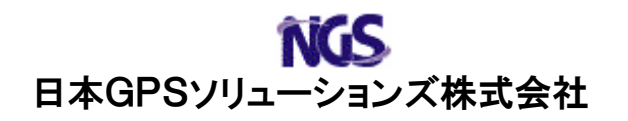

基線解析ソフトウェア (NS-Survey) のインストール方法について説明します。

## 1. ActiveSync のインストール

 マイクロソフト製 ActiveSync のインストールします。インストール方法については iPAQ 付属のマニュアルを参照してください。

注) ActiveSync が既にインストールされている場合、この手順は必要ありません。

### 2.ハードウェアキーのドライバーのインストール

 ハードウェアキー(Sentinel Super Pro)を認識させるためのドライバー(Sentinel System Driver)をインストールします。

- 注) Sentinel System Driver が既にインストールされている場合、この手順は必要 ありません。
- (1)ハードウェアキーをパソコンからすべて外してください。
- (2) NS-Survey の CD-ROM をコンピュータの CD-ROM ドライブに挿入します。
- (3) エクスプローラで、D:\Sentinel SuperPro\SSD5411-32bit.EXE (CD-ROM ドライブ が d ドライブの場合)をというパスをたどり、ファイルをダブルクリックしてく ださい。
- (4)旧バージョンのSentinel System Driverを認識した場合、アップグレードするか どうかを確認画面が表示されます。「Upgrade>」ボタンをクリックしてください。 (新規でインストールする場合、この画面は表示されません。)<br>P<mark>re</mark> Sentime! System Driver 5.41.1 @2-bit) - InstallShield W<u>izard</u>

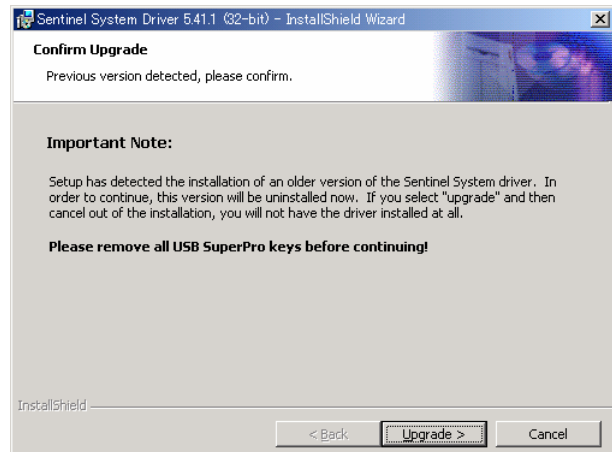

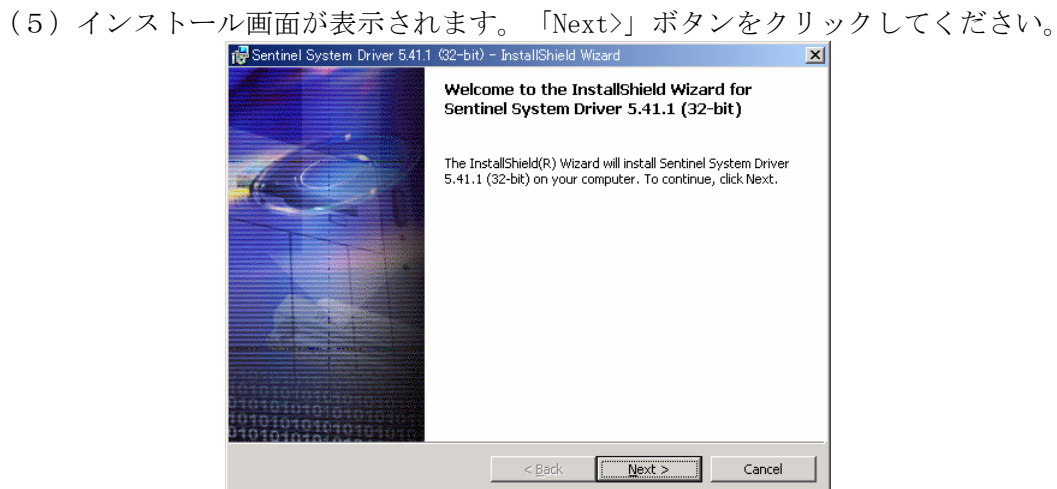

(6)ライセンス画面が表示されます。「I accept~(同意)」を選択して「Next>」 ボタンをクリックしてください。

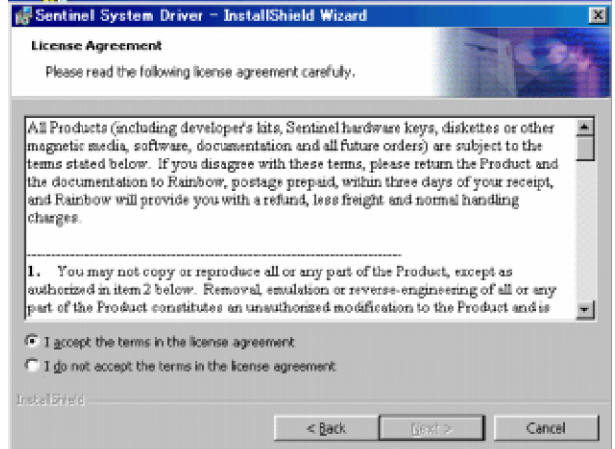

(7)インストールディレクトリの選択画面が表示されます。ディレクトリは変更せず に「Next>」ボタンをクリックしてください。

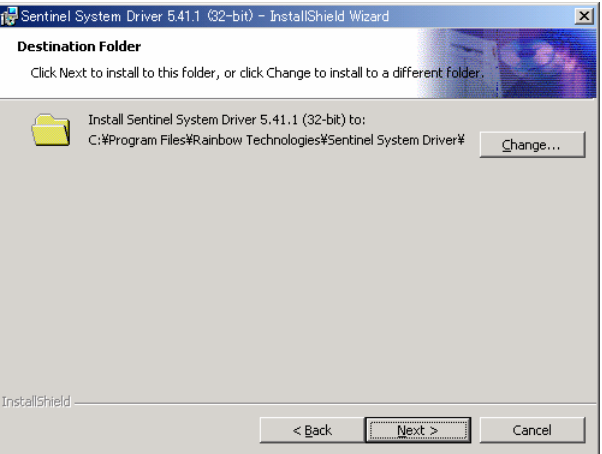

(8)インストールの確認画面が表示されます。「Next>」ボタンをクリックしてくだ さい。

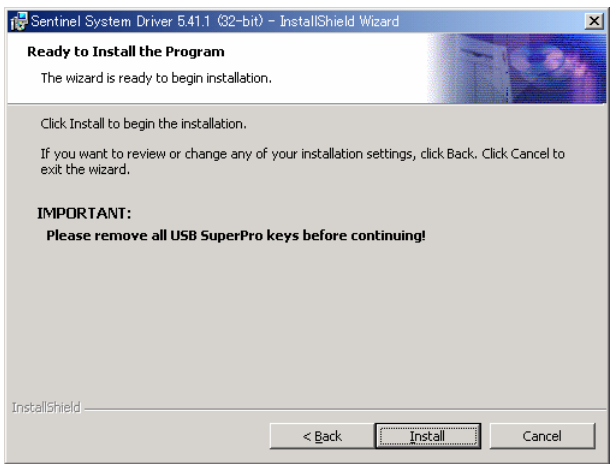

(9)インストールが開始されます。

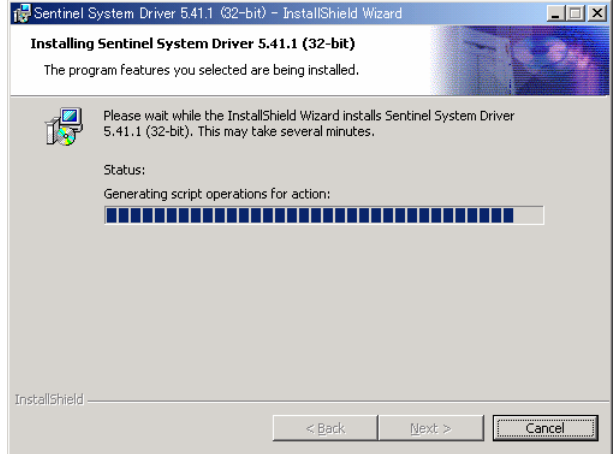

(10)下の画面が表示されましたらセットアップが完了です。「Finish」ボタンをク リックしてインストールプログラムを終了ください。

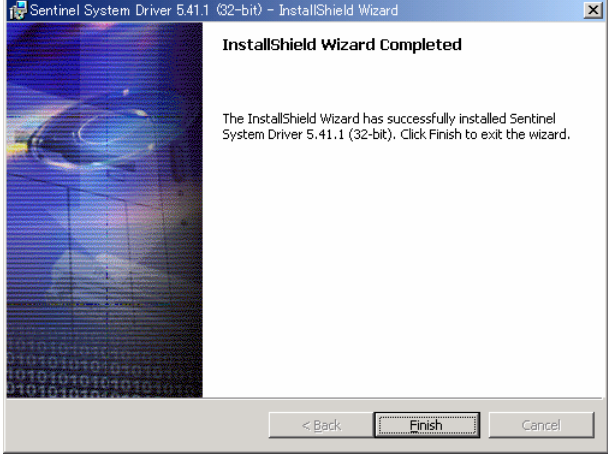

3.NS-Survey のインストール

NS-Survey をインストールします。

- (1) NS-Survey の CD-ROM をコンピュータの CD-ROM ドライブに挿入します。
- (2)エクスプローラで、以下のプログラムをダブルクリックしてください。 D:\ Setup.exe (CD-ROM ドライブが d ドライブの場合)
- 注)お使いのコンピュータで初めて Windows Installer プログラムを実行する場合、シ ステムの再起動を求めるメッセージが表示されます。その場合、システムを再起 動して再度インストールを実行してください。
- (3)インストール画面が表示されます。「次へ」ボタンをクリックしてください。

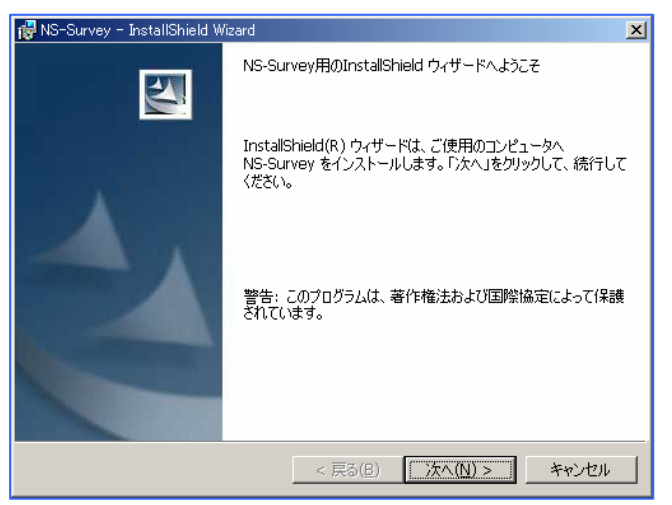

(4)プログラムの使用許諾契約書が表示されます。内容を確認後、「使用許諾契約の 条項に同意します。」を選択し、「次へ」ボタンをクリックしてください。

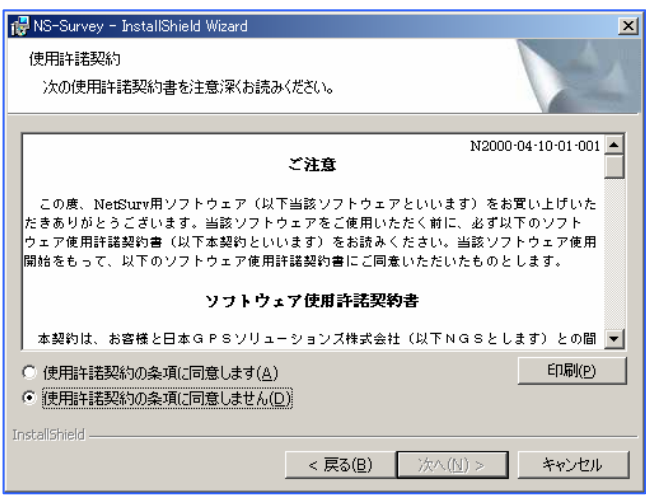

(5)インストールの確認画面が表示されます。「次へ」ボタンをクリックしてくださ  $V_{0}$ 

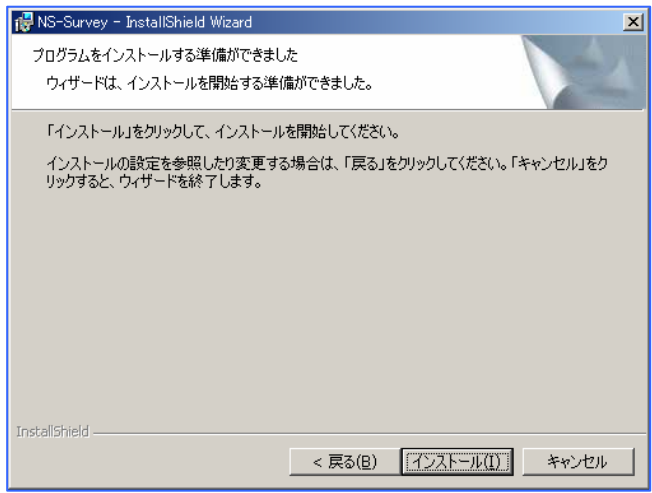

(6)インストールが開始されます。

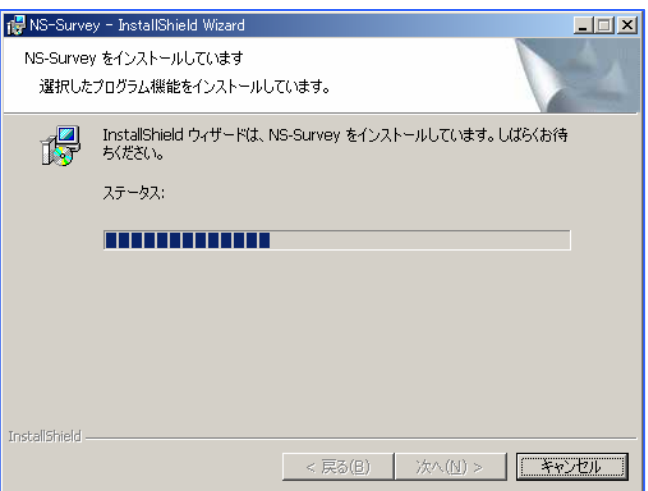

(7)下の画面が表示されましたらセットアップが完了です。「完了」ボタンをクリッ クしてインストールプログラムを終了ください。

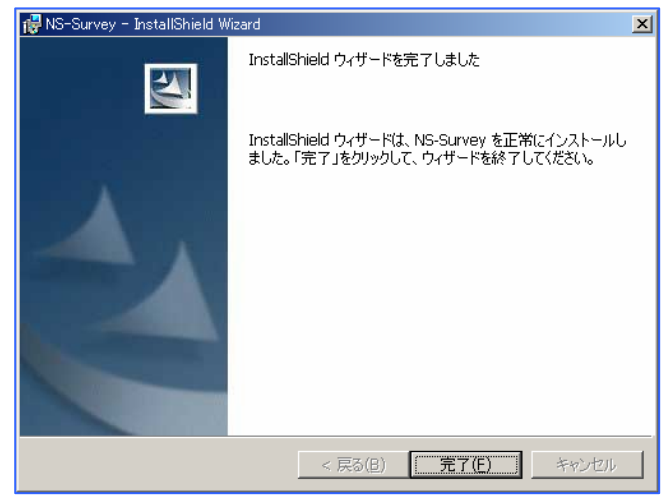

注)以下に書かれているのは、NS-Survey のアンインストール手順です。NS-Survey をアン インストールするときのみ実行してください。

### 4.NS-Survey のアンインストール

 NS-Survey のアンインストールの手順は、ご使用の OS によって若干違います。 Windows2000 を例に説明します。

(1)「スタート」の「設定」-「コントロールパネル」を開いてください。

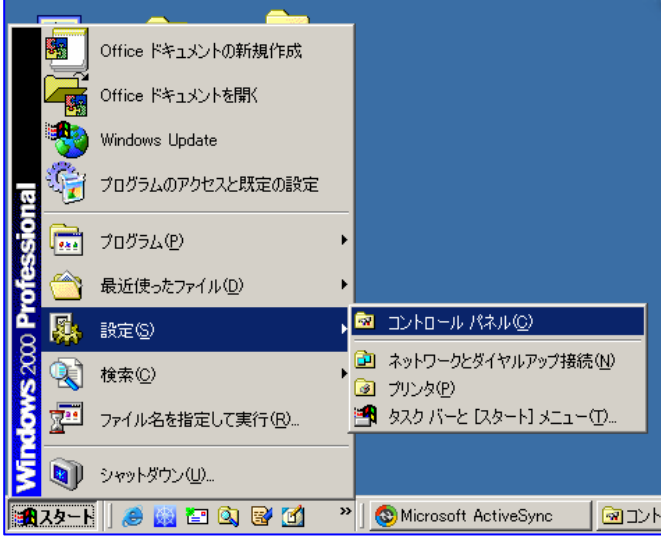

(2)「アプリケーションの追加と削除」(Windows XP では [プログラムの追加と削 除])をダブルクリックしてください

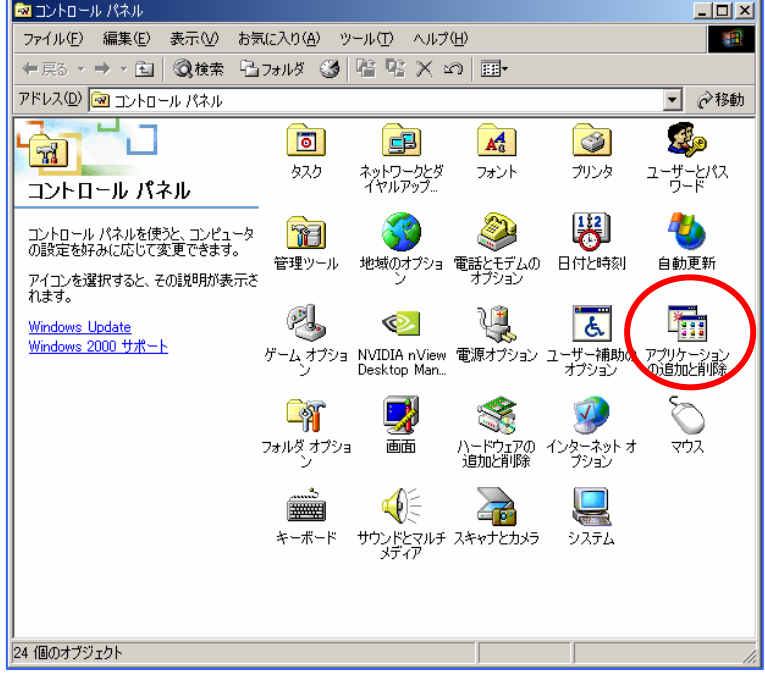

(3)リストから「NS-Survey」を選択し、「変更と削除」をクリックしてください。

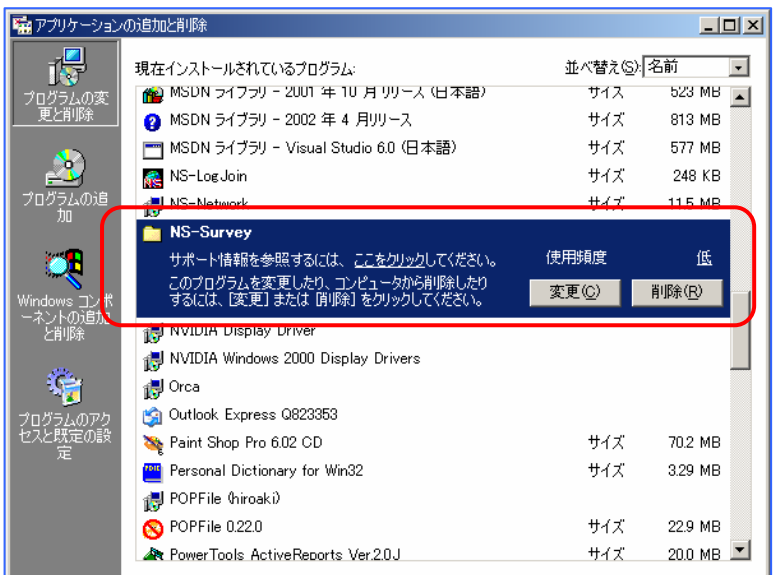

Windows2000 にインストール場合、"アプリケーションの追加と削除" に表示されるアイコンがフォルダのアイコンになっています。これは Windows2000 OS の"アプリケーションの追加と削除"の不具合により発 生する現象で、アプリケーションの動作には問題ありません。

(4)削除確認のダイアログが表示されます。「はい」をクリックしてください。

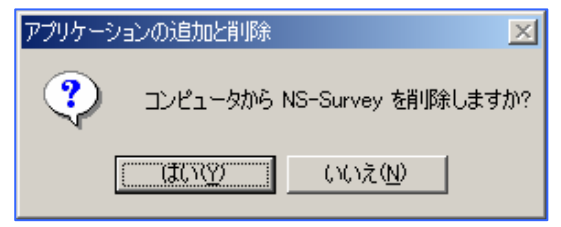

 アンインストール中にコンポーネントの削除確認ダイアログが表示された場合、「す べて削除」をクリックしてください。